# メールソフトの仕分け機能で迷惑メールを振り分ける

メールソフトの仕分け機能を利用すると、条件に一致した迷惑メールを特定のフォルダに振り分けることができます。 この機能を利用することで、「受信トレイ」の中に迷惑メールが混ざることを防げます。

本マニュアルでは、Outlook 2010を例に設定方法をご案内します。 その他のメールソフトをご利用の場合は、本マニュアルを参考に設定を行ってください。

### ■受信した迷惑メールを元に条件を設定する (P.1)

迷惑メールがOutlookのフォルダにある場合、こちらの方法で設定してください。

### ■仕分けルールと通知画面から条件を設定する (P.2)

迷惑メールがOutlookのフォルダになく事前に仕分けの設定を行う場合、こちらの方法で設定してください。

### 注意

条件の設定内容により、お客様にとって通常のメールと思われるメールが迷惑メールとして判定される場合があります。 迷惑メールが振り分けられるフォルダを定期的にご確認いただくと共に、仕分け状況によって条件の設定内容を変更ください。

#### ■受信した迷惑メールを元に条件を設定する <mark>D</mark>||西 ウ | v<br>|-<br>|アポト || ホーム || 送受佳 | フォルター ||表示|  $\begin{array}{ccc} \mathbb{E} & \mathbb{E} & \mathbb{E} \end{array}$ 迷惑メールを右クリックし、「ルール」→「仕分け 1  $\circ$  0  $\begin{picture}(100,100)(-0.000,0.000)(-0.000,0.000)(-0.000,0.000)(-0.000,0.000)(-0.000,0.000)(-0.000,0.000)(-0.000,0.000)(-0.000,0.000)(-0.000,0.000)(-0.000,0.000)(-0.000,0.000)(-0.000,0.000)(-0.000,0.000)(-0.000,0.000)(-0.000,0.000)(-0.000,0.000$ 림 ルールの作成」をクリックします。 てのフォル<br>を送受個 送受信 - 1618 - 211<br>| 4 |<br>|受信トレイの検索 (Ctrl+E) ▲ 第<参加: 日付 <mark>○</mark> 受信トレイ<br>◎』下書き<br>◎ 送信済みアイテム<br>◎ 削除済みアイテム 2 3 4 5 6 7 8<br>3 10 11 12 13 14 15<br>5 17 18 19 20 21 22<br>3 24 25 26 27 28  $4.98$ → spamd<br>主張語 **4** 2ビー(C) @ hfohEnB(Q)  $\begin{tabular}{ll} $\hat{\mathbf{Q}}$ & $\hat{\mathbf{Z}}^{\text{H}}(\hat{\mathbf{X}})$ \\ $\hat{\mathbf{Q}}$ & $\hat{\mathbf{Z}}^{\text{H}}(\hat{\mathbf{X}})$ \\ $\hat{\mathbf{Q}}$ & $\hat{\mathbf{Z}}^{\text{H}}(\hat{\mathbf{X}}^{\text{H}}(\hat{\mathbf{A}})$ \\ $\hat{\mathbf{Q}}$ & $\hat{\mathbf{U}}^{\text{H}}(\hat{\mathbf{X}})$ \end{tabular}$ G RSS フィード<br>Co 検索フォルダ Ca 送信トレイ<br>Ca 送信メール **合 未提にする(N) NANEWARE**  $\lambda - k$ ■ 分類(I)<br>▼ フラグの設定(U) **THE FRAME** ▲ 関連アイテムの検索(E) **M 3 D B B** アイテム数:1  $(1)$ 仕分けルールの作成 手順1でクリックしたメールの内容に合わせて、差出 2 次の条件に一致する電子メールを受信したとき 人や件名が記載されています。 □差出人が次の場合(F): spam@demodemo.jp ■ 件名が次の文字を含む場合(S): 未承諾広告 □ 宛先が次の場合(E): 自分のみ  $\overline{\phantom{0}}$ 振り分けたい条件にチェックを入れます。 東行する処理 ■ 新着アイテム通知ウィンドウに表示する(A) Windows Notify wav DE DE 参照(W)... □音で知らせる(P): □アイテムをフォルダーに移動する(M): フォルダーの選択 → つオルダーの選択(L)... OK | キャンセル 【詳細オプション(D)... 仕分けルールの作成  $\overline{\mathbf{x}}$ 「アイテムをフォルダ―に移動する」をチェックし 3 次の条件に一致する電子メールを受信したとき ます。 □ 差出人が次の場合(F): spam@demodemo.in ■ 件名が次の文字を含む場合(S): 未承諾広告 □宛先が次の場合(E): 自分のみ  $\left| \rule{0pt}{10pt}\right.$ 実行する処理 □ 新着アイテム通知ウィンドウに表示する(A) Windows Notify wav | | | | | 参照(W) ... □音で知らせる(P): ■アイテムをフォルダーに移動する(M): フォルダーの選択 → フォルダーの選択(L) 仕分けルールの作成 4 「フォルダ―の選択」をクリックします。 次の条件に一致する電子メールを受信したとき □ 差出人が次の場合(F): spam@demodemo.jp ■ 件名が次の文字を含む場合(S): 未承諾広告 □宛先が次の場合(E): 自分のみ  $\boxed{\blacksquare}$ 実行する処理 ■ 新着アイテム通知ウィンドウに表示する(A) ■音で知らせる(P): 図 アイテムをフォルダーに移動する(M): フォルダーの選択 フォルダーの選択(L)...

1

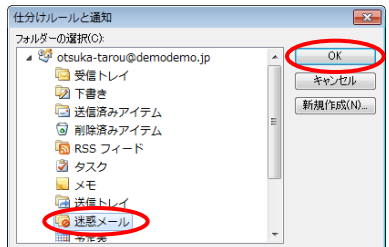

仕分けルールの作成

次の条件に一致する電子メールを受信したとき □ 差出人が次の場合(F): spam@demodemo.jp

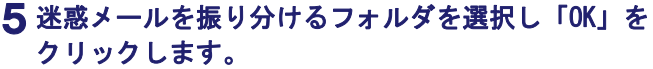

ここから新規フォルダを作成することもできます 「新規作成」をクリックすると、新しいフォルダ–の作成画面 が表示され、新規フォルダが作成できます。

- 6 「OK」をクリックします。
- 件名が次の文字を含む場合(S): 未承諾広告  $\left| \rule{0pt}{10pt}\right.$ □宛先が次の場合(E): 自分のみ 実行する処理 ■新着アイテム通知ウィンドウに表示する(A) ■音で知らせる(P): Windows Notify.wav | | | | | 参照(W)... ■ アイテムをフォルダーに移動する(M): | 迷惑メール フォルダーの選択(L)...  $\overline{\phantom{a}}$  ok ▶ キャンセル | 詳細オプション(D)... )

 $\sqrt{2}$ 

成功 仕分けルール "未承諾広告" が作成されました。  $\begin{array}{ccc} & & \circ & \\ & & \circ & \\ \end{array}$ 

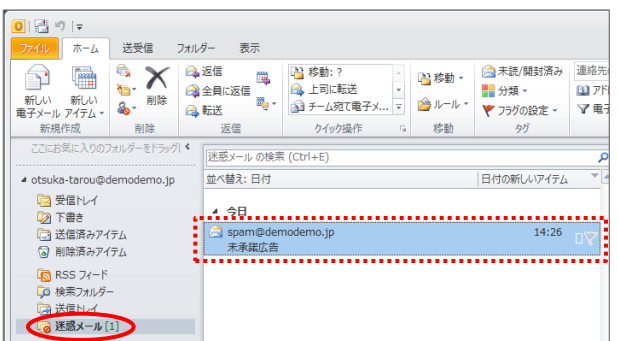

- 「現在のフォルダーにある…」をチェックし、 7 「OK」をクリックします。
- 迷惑メールが指定したフォルダに振り分けられたこ 8 とを確認します。

以上で、設定は完了です。

### ■仕分けルールと通知画面から条件を設定する

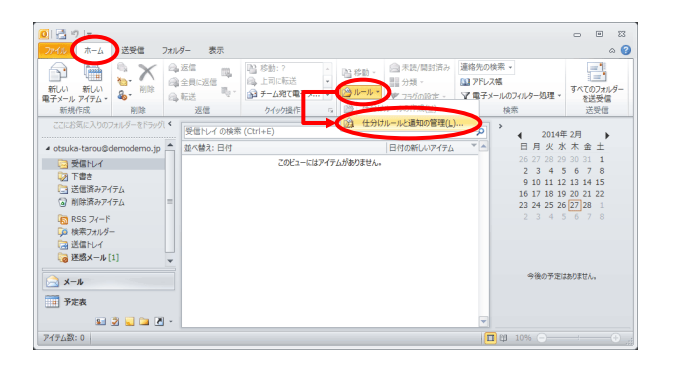

「ホーム」タブをクリックし、「ルール」→「仕分 1 けルールと通知の管理」をクリックします。

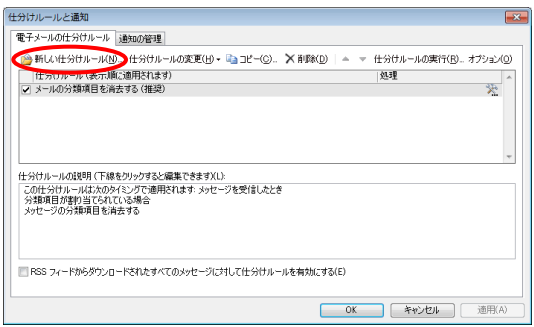

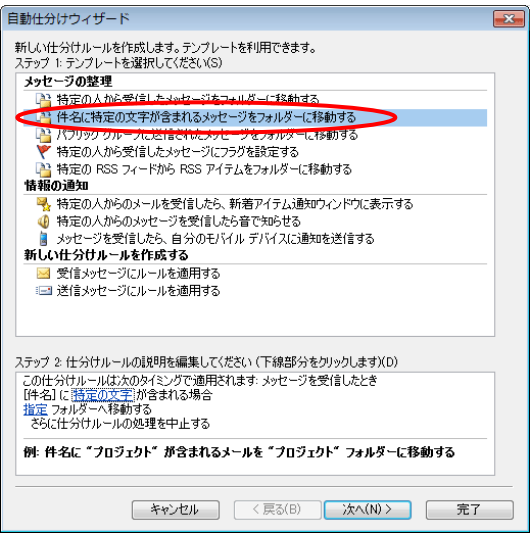

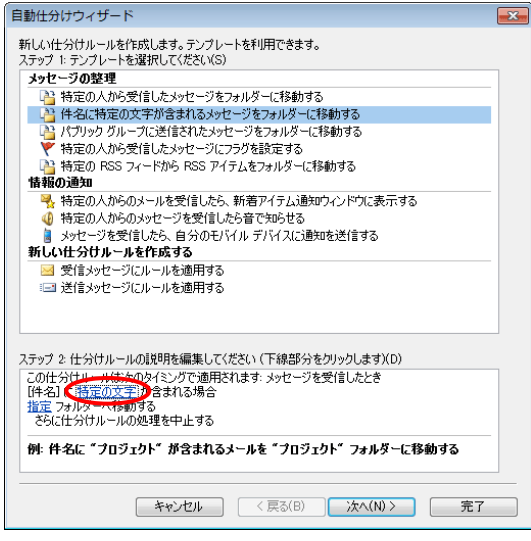

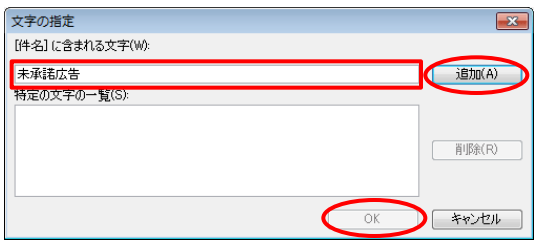

2 「新しい仕分けルール」をクリックします。

# 「メッセージの整理」から利用するテンプレートを 3 選択します。

※マニュアルでは「件名に特定の文字が含まれるメッ セージをフォルダーに移動する」のテンプレートを利 用する方法をご案内します。

4 「特定の文字」をクリックします。

条件とする文字列を入力し「追加」をクリックして、 5 「OK」をクリックします。

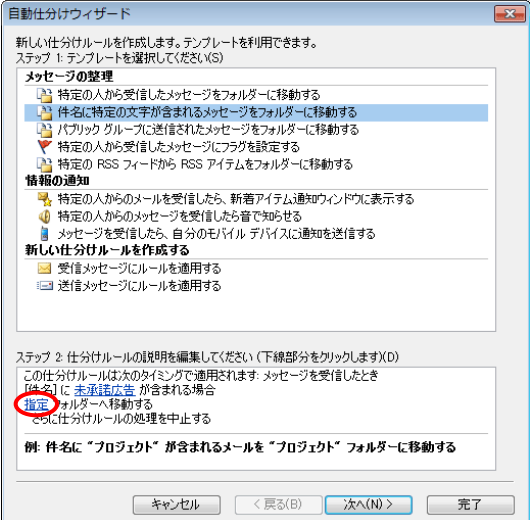

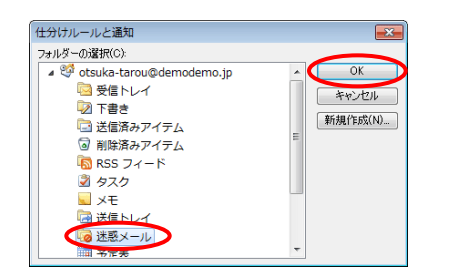

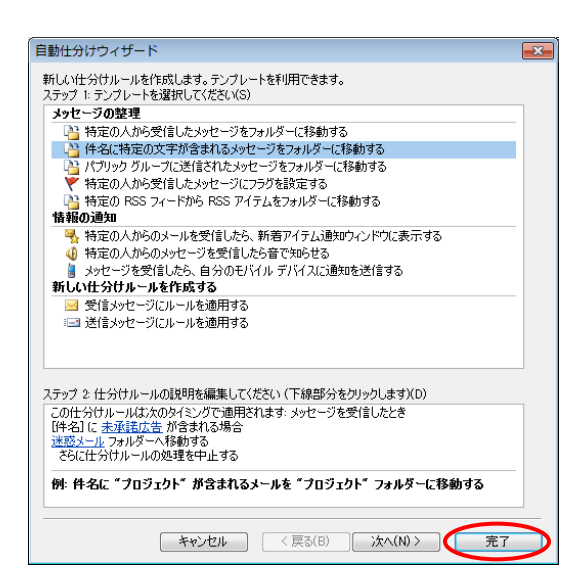

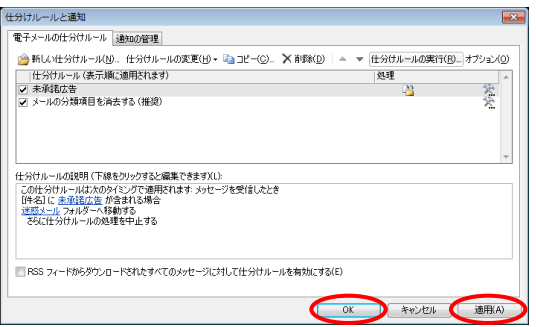

6 「指定」をクリックします。

# 迷惑メールを振り分けるフォルダを選択し「OK」を 7 クリックします。

ここから新規フォルダを作成することもできます 「新規作成」をクリックすると、新しいフォルダ―の作成画面 が表示され、新規フォルダが作成できます。

## 8 「完了」をクリックします。

「適用」をクリックし、「OK」をクリックします。 9 以上で、設定は完了です。